## **PHANTOM HIGH-SPEED** CAMERA

## S641/S711 Machine Vision Cameras Set-up and Operation **GUIDE**

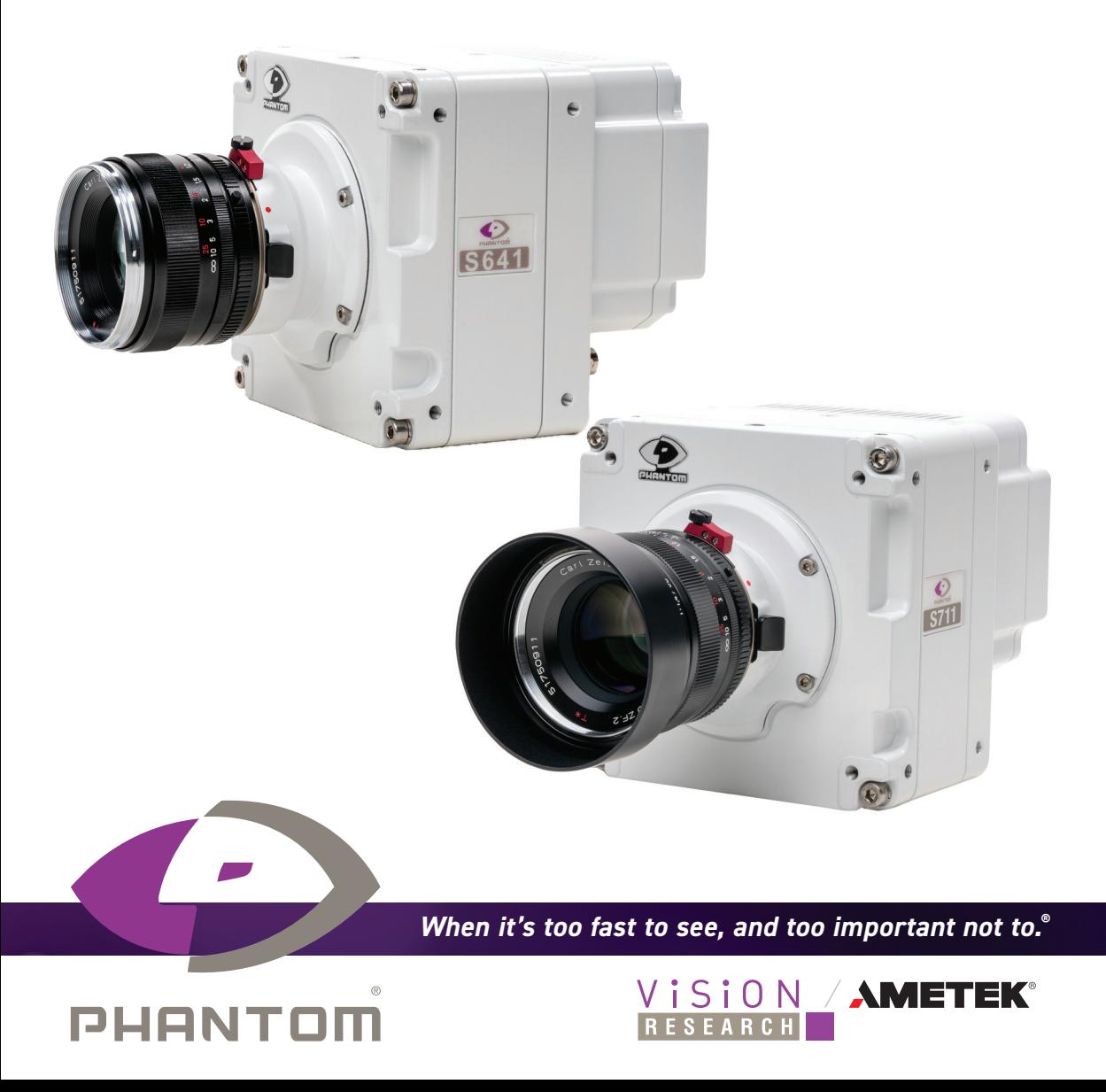

## *When it's too fast to see, and too important not to.®*

#### **S641/S711 Set-up and Operation Guide**

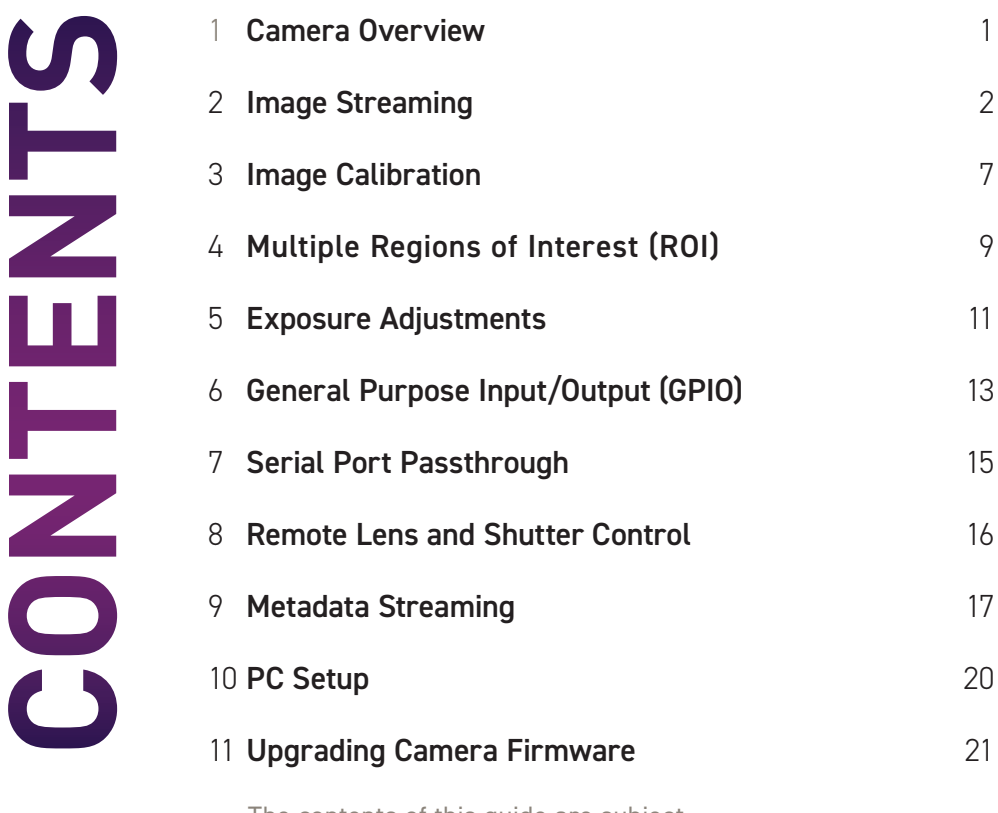

The contents of this guide are subject to change without notification.

*Last Updated: January 2024*

*PHANTOM HIGHSPEED.COM*

p.

#### **INTRODUCTION**

This Set-up and Operation Guide explains how to set up and operate the Phantom S641 and S711 Machine Vision Cameras and access their unique features. They use GenICam and CXP 2.0 protocols and this guide should be used in conjunction with the documentation for those protocols. Please refer to that documentation for topics not covered in this Guide.

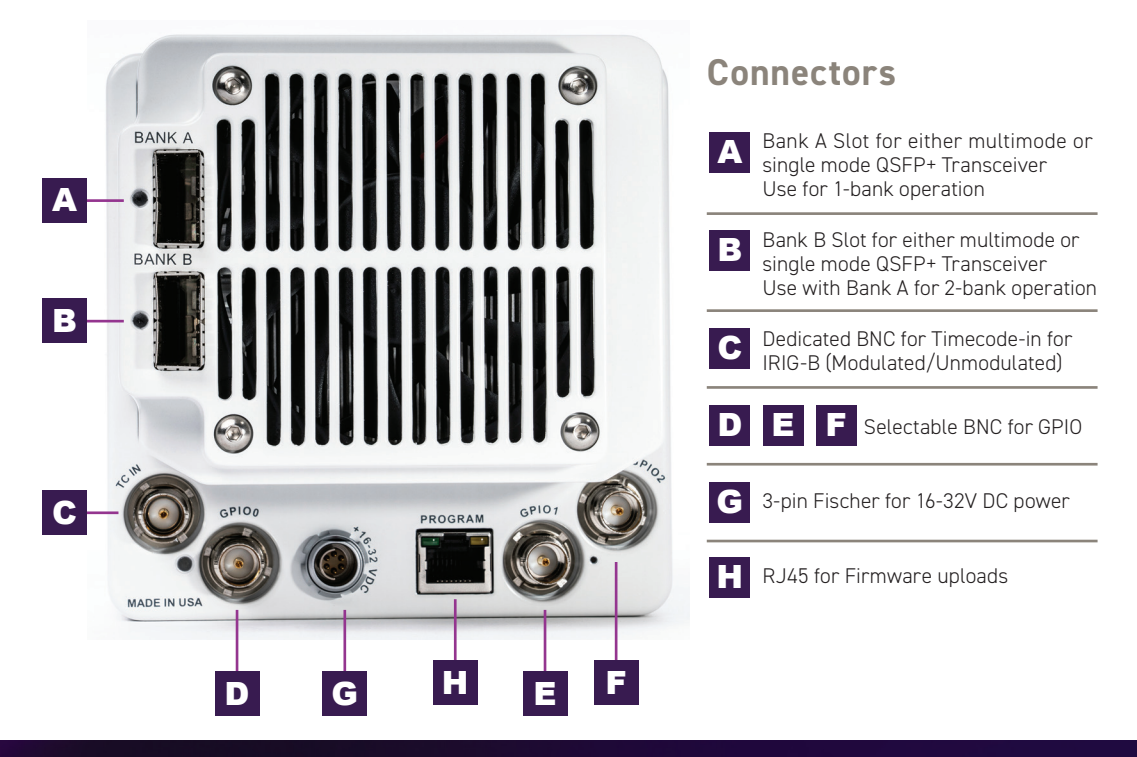

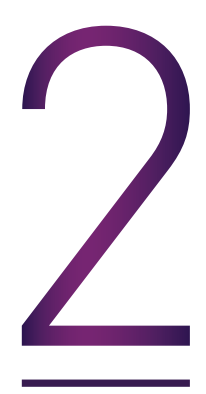

#### **IMAGE STREAMING**

These Phantom Machine Vision Cameras can stream a full image across a single bank/frame grabber or enable multibank streaming with 2 frame grabbers to reach the maximum sensor throughput.

#### **Single Bank Streaming**

These cameras can stream a full frame over one bank at  $\frac{1}{2}$  the maximum sensor throughput. Typically, this will reduce the maximum frame rates at a given resolution to  $\frac{1}{2}$  the maximum frame rate in multibank mode.

To configure single bank streaming, set the **Banks** register to **Banks** A.

At smaller resolutions, the maximum frame rates may be the same regardless of bank configuration or pixel format. Be sure to reference the maximum frame rate tables when determining your optimum configuration.

#### **Sensor Readout**

The S641 sensor readout is not from top to bottom. Instead, rows are read out in groups of 4, starting around the center of the frame and move to the top/bottom edges. Each read contains 4 rows of the horizontal resolution length, with 2 rows above the center of the image and 2 rows below the center. Every subsequent packet contains 4 additional rows, with 2 rows above/2 rows below the preceding packet. Depending on the Banks mode configured, these 4 row packets will be distributed, round-robin, to the selected banks.

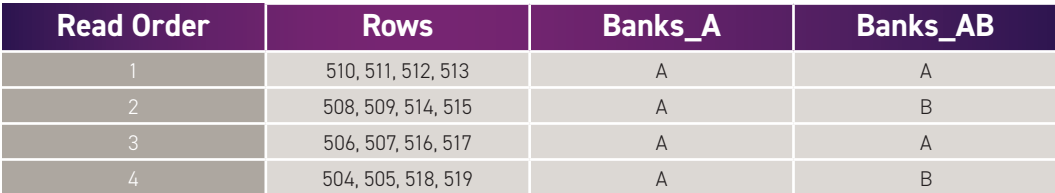

For example: a 1024 row image would be read out as follows:

*Table 1: Image Row Reordering*

The S711 sensor readout follows the same pattern as the S641, except that each readout contains 8 rows. 4 rows are above the center of the image, and 4 rows are below the center. Every subsequent packet contains 8 additional rows, with 4 rows above/4 rows below the preceding packet.

Using the Euresys egrabber driver, the framegrabber can be configured to reorganize the incoming frames in line, with no data copy necessary. To set up the stream, adjust the following registers in the GenICam Stream module to match the camera setup.

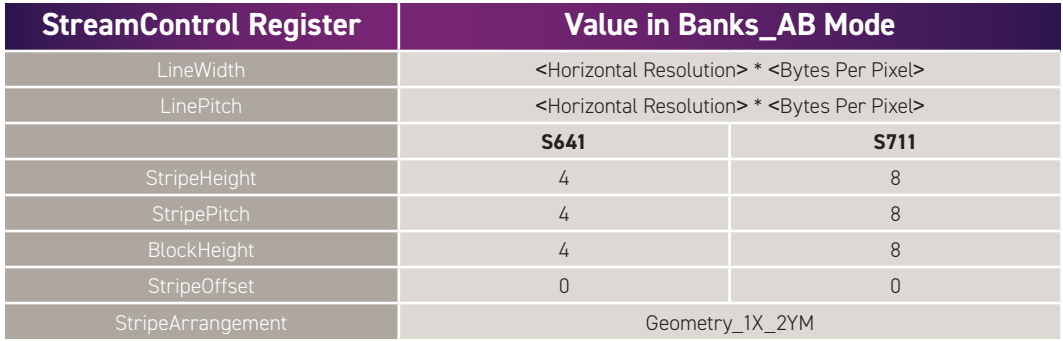

*Table 2: Stream Configuration for Bank A Mode* 

#### **Multibank Streaming**

Both cameras have two QSFP+ ports that can be used in parallel to get the fastest throughput the sensor offers. In this set up, GenICam will discover each camera as 2 unique **Devices**.

To determine which GenICam Device is connected to either bank, read the ConnectedBankID register and reference the table below:

| Bank <sup>1</sup> | <b>ConnectedBankID</b> |
|-------------------|------------------------|
| W                 |                        |
| $\mathbf{D}$      |                        |

*Table 3: ConnectedBankID Association*

**Banks** AB allows for a full frame to be split in half with one section being streamed over bank A and the other over bank B. In the S641, each bank streams 4 lines, in a round-robin order, starting from the middle of the frame. For a full resolution stream, 2560 x 1600, split across 2 banks the readout would be:

| <b>Line</b>                            | <b>Bank</b> |
|----------------------------------------|-------------|
| 798, 799, 800, 801, 794, 795, 804, 805 | ₹≟∖         |
| 796, 797, 802, 803, 792, 793, 806, 807 | B           |

*Table 4: Line Ordering for 'Banks\_AB' Mode*

In the S711, each bank streams 8 lines, with a full resolution of 1280 x 800. It is important to remember that the **Height** register details the number of lines to be streamed across one of the banks. For example, in an  $S641$  a  $2560 \times 1600$  image is required, the **Width** and **Height** registers should be set to 2560 and 800 respectively. In an S711, if a 1280 x 800 image is required, the registers should be set to 1280 x 400 respectively

To start a stream on 2 banks:

- 1. Write **Banks\_AB** to the **Banks** register.
- 2. Start a stream on bank B. No data will be received
- 3. Start a stream on bank A. Now both streams will begin sending data.

It is critical when stitching the frame that each sub-frame is coming from the same exposure. Each sub-frame will contain a frame ID (called **SourceTag**) in the header and this can be used to correlate the two sub-frames during stitching.

In general, use bank A for all register read and write commands. Bank B should only be used to stream image data.

#### **Auto-stitching in GenICam**

The framegrabber can be configured so the buffer readout is the complete stitched image from both banks. Euresys has implemented these features in the Coaxlink QSFP+ board and egrabber libraries. In egrabber version 19.0+, the auto-stitching setup is automatically configured by the driver.

For reference, the following is an explanation of the auto-stitching registers. Reference the different frame components below, in an example sub-frame from bank A:

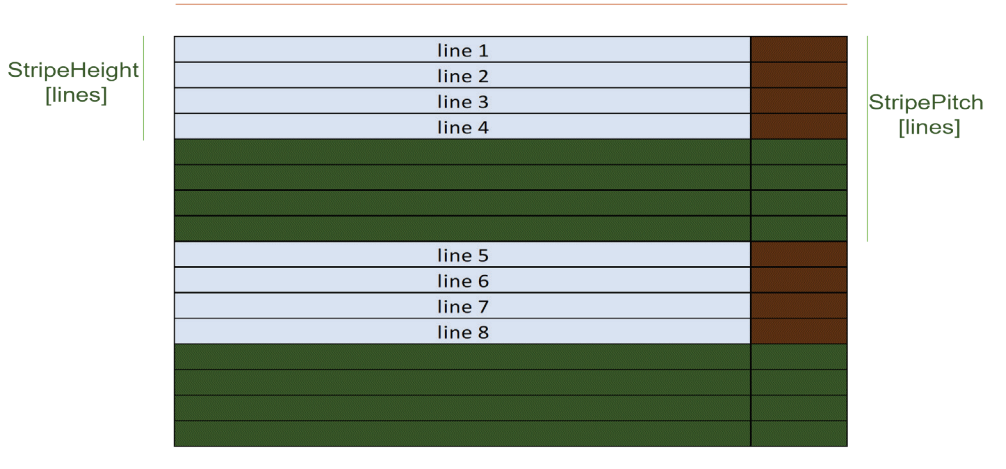

#### LinePitch [bytes]

#### LineWidth [bytes]

*Figure 1: Frame Components of Bank A Sub-frame for S641*

To set this up, configure the following registers, found in the GenICam Stream module:

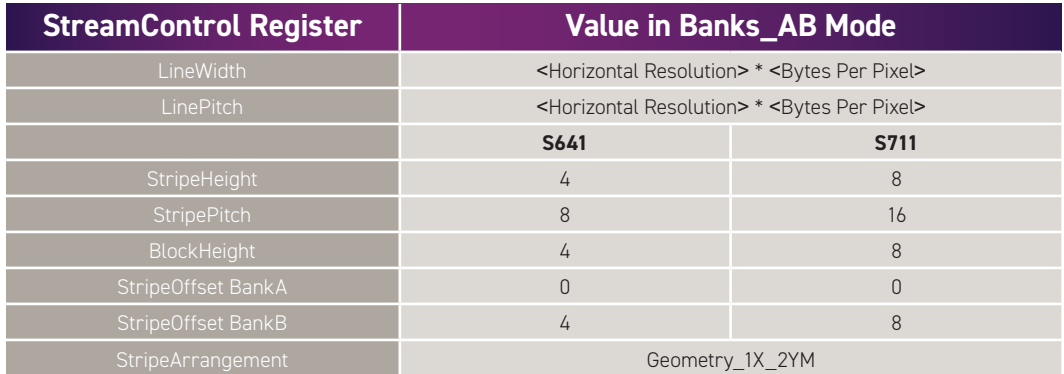

*Table 5: Stream Configuration for Bank AB Mode*

For more detail on the Euresys/egrabber implementation, please reference the sample code '310-high-frame-rate' in the Euresys sample documentation package.

#### **Frame Grabber Setup for Ultra-High Speed Streaming**

Some frame grabber manufacturers have some additional features to support the ultra-high frame rates (5000+ fps) that both cameras can reach. Using Euresys Coaxlink cards and egrabber libraries, there are 2 main controls to focus on if the maximum rates cannot be sustained.

- 1. Buffers count of frame buffers to be stored in memory. Buffer is reused once it's read, but the buffer pool can fill up if the camera stream speed is faster than the buffer read speed.
- 2. **BufferPartCount** (in GenICam Stream module) Number of frames that can be stacked in a single buffer, default 1. Increasing this value will allow the DMA controller to gang up multiple frames in a single DMA transfer. Frames will need to be split apart by the application layer, but increasing this control will allow the PC to keep up with the camera throughput.

Grabber errors like *Rejected Frame Error* or *Input buffer pool is empty* indicates that the framegrabber or CPU cannot keep up with the camera and these controls will need to be used.

Other frame grabber manufacturers may have different methods to allow for ultra-high frame acquisition, please refer to their documentation for more support.

#### **General Guidelines for Camera Control**

Though not required, it is best to change the following parameters while the camera is not streaming:

- ShutterMode
- $\cdot$  Resolution Height, Width
- PixelFormat
- Banks

3

#### **IMAGE CALIBRATION**

Each camera is factory calibrated and allows the user to download a gain and offset value, per pixel, to perform a first-order calibration of the image, if desired.

## **Calibration Data Format**

The camera calibration data contains 16-bit unsigned integers (1 per pixel) for the full resolution, indexed in order from top left to the bottom right of the image. For the gains table, the gain multiplier is scaled by 16384, so it is necessary to bring the uint16 value back to a float prior to the calibration. The offset table is not scaled but is saved as a 12 bit value. Bit shift to match the image bit depth, then simply subtract these values from the raw image.

$$
[Image_{cal}_{cal}] = ([Image_{raw}] - [Offset]/2^{12\t{-bigpt}(\text{left})}\left(\frac{[Gains]}{16384}\right)
$$

Please note that the offset image is simply a black reference image measured at the factory at 50 fps and a long exposure time. It is suggested to always take a new black reference image using your specific setup (lighting, rate, exposure settings, etc.) for a more accurate image calibration. For convenience, there is a mechanical shutter that can be open/closed using the LensShutter = Open/Close command.

To easily set the camera up to output a raw image, set **OutputRawImage = On** 

## **Windowing**

These cameras support resolutions smaller than full resolution and will window around the center of the frame. It is especially important to consider frame windowing when applying

calibration to a raw, live image. The calibration arrays are of full frame size so be sure to window these arrays to the same resolution as the raw, live image.

#### **How to Download**

Each calibration file is saved to camera flash and can be accessed by changing the ImageSource register, located under **ImageFormatControl**, to one of the following options:

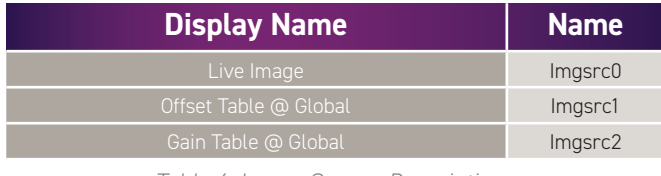

*Table 6: Image Source Descriptions*

#### To download:

1. Select one of these options from the **ImageSource** register

a. This will automatically change the resolution to maximum and the PixelFormat to Mono16

- 2. Start acquisition on bank A
- 3. Send command to ImageSourceGrab register
	- a. This will start the readout from flash and the data transfer over CXP.
	- b. Please note that this image is saved in camera flash, in which data reads are quite slow. Streaming one frame of a 16bpp image can take approximately 60 seconds.
	- c. Due to this delay, the ImageSourceGrab command will timeout *clear this error*.
- 4. Get the next frame buffer and save to disk.

Since this calibration data is factory set and will not change, it is suggested to save this to file locally and access it from the PC instead of the camera every time it is needed.

#### **In Camera Flat Field Correction (FFC)**

The cameras can stream a flat field corrected image by setting the FlatFieldCorrection parameter to FlatFieldCorrectionOn. This applies a column wise flat field correction in the camera.

If this image correction is not high enough quality for your application, a full FFC can be applied by using the gain and offset tables provided. These tables are based on a non-corrected image, so be sure to stream with **FlatFieldCorrectionOff** if you are intending to apply an FFC in the framegrabber or software.

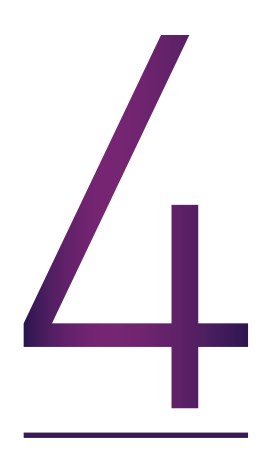

## **MULTIPLE REGIONS OF INTEREST (ROI)**

Certain applications may have multiple small events happening in the same frame, at the same time. Using the multiROI feature, it is possible to capture these events while ignoring pixels outside of these 2 regions of interest (ROI) – preserving maximum frame rates and decreasing the amount of data to process.

The S641 and S711 sensors are split into 2 sectors that are read out in parallel. In multiROI mode, the camera assigns the output of each of these sectors to a QSFP+ bank

|                            | S641            | S711           | <b>Bank</b>   |
|----------------------------|-----------------|----------------|---------------|
| ROI A: Top 1/2 of frame    | rows $0 - 799$  | rows $0 - 399$ | <b>Bank A</b> |
| ROI B: Bottom 1/2 of frame | rows 800 - 1599 | rows 400 - 799 | <b>Bank B</b> |

*Table 7: Image Source Descriptions*

Each ROI has unique height and width controls along with controls to set the X and Y offset from the frame origin (top left most pixel of the sensor).

#### **Setup**

To enable multiROI mode, set **MultiROIEnable** to On. To set the ROI parameters, set the **Height, Width, OffsetX, OffsetY** registers on the grabber associated with the ROI. The camera will separate these register values by grabber reference.

For example, assume grabber0 is connected to Bank A, grabber1 to Bank B. To set/get the ROI parameters for the top half of the frame, the user would set/get using the grabber0 reference. To set/get the parameters for the bottom half of the frame, the user would set/get using the grabber1 reference. **Chapter 4: Multiple Regions of Interest (ROI)**<br> **Chapter 4: Multiple Regions**<br> **Chapter 4: Multiple Regions**<br> **Chapter 4: Multiple Regions of Interest (ROI)**<br> **Chapter 4: Multiple Regions of Interest (ROI)**<br> **Chapter 4: M** 

#### **Maximum Frame Rate**

To preserve the maximum frame rates at a specific height and width, the camera will determine the best 'bounding box' around the 2 ROIs and throw away unwanted data before sending the frames to the grabbers. The height and width of this 'bounding box' are available as read only registers for the user, called **ActiveHeight** and **ActiveWidth**. Use these parameters to correlate the current multiROI setup to the single ROI maximum frame rate tables.

The sensor requires the read out size to match on the top/bottom of the frame. It also requires that the X offset is equal. This means that if one of the ROIs is configured in a different size or X offset, the camera must expand the 'bounding box' and throw away the superfluous data as needed. This in turn will lower the allowed maximum frame rate. Below are a few visualizations:

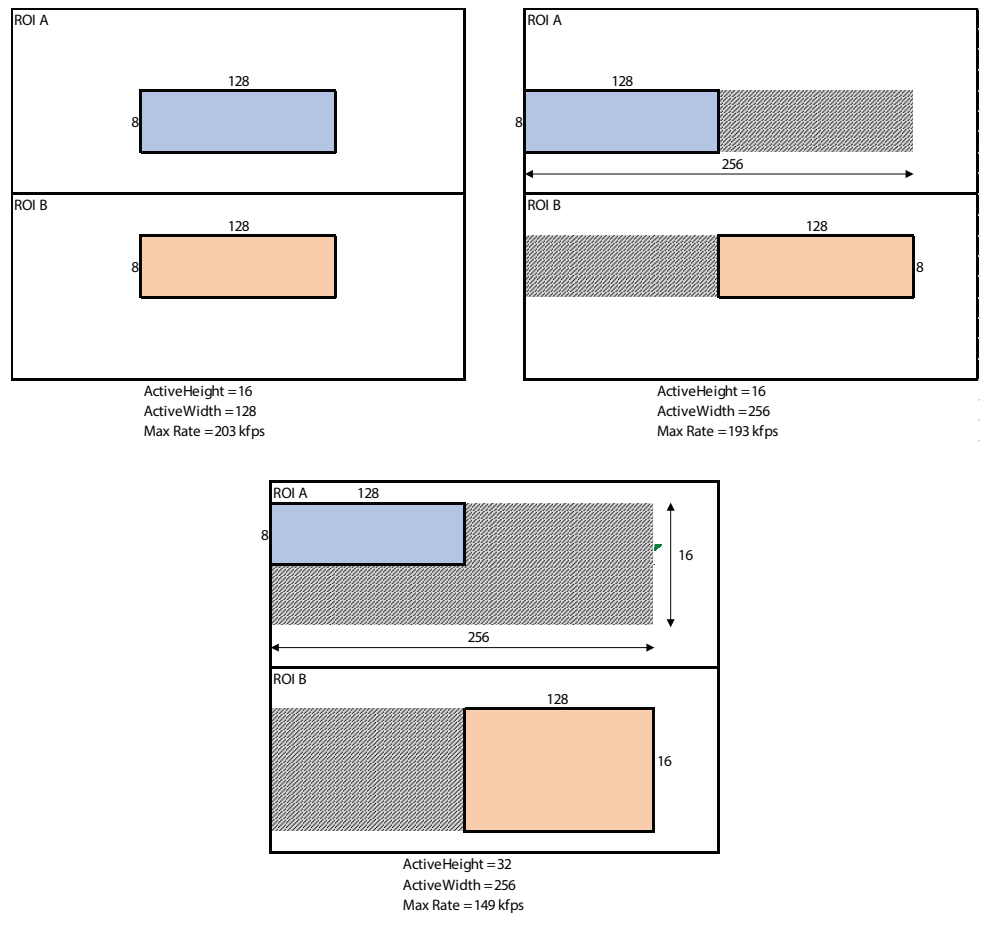

*Figure 2: MultiROI Examples for S641*

## **Notes/Limitations**

- In multiROI mode the Banks and auto exposure registers are not available.
- A single ROI cannot cross the center of the frame
- ROI A is a bottom up readout, ROI B is a top down readout
- Besides Height, Width, OffsetX, OffsetY, all other parameters are shared between the grabber references. Parameters such as frame rate, exposure time, pixel format are globally set for the camera.
- Use the same start acquisition sequence between the banks as single ROI mode.
- OffsetX control is only available in the S641

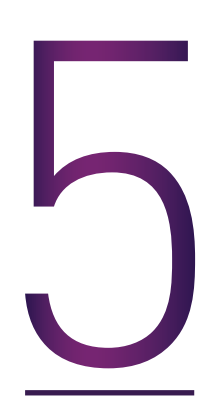

#### **EXPOSURE ADJUSTMENTS**

#### **Auto Exposure**

Auto Exposure, when enabled, adjusts the overall exposure of the image based on the light level. This is beneficial when the overall lighting changes dramatically during a stream. As the light changes, the camera automatically adjusts the exposure time to maintain a constant image exposure.

To set up autoexposure:

- 1. Set **ExposureAuto** to:
- **• Continuous** for continuous auto exposure control throughout the stream
- **• Once** for quick, one time auto exposure control
- **• Off** to disable
- 2. Select the **ExposureAutoMode**:
	- Average is the full image
	- Spot is a small area in the center
	- CenterWeighted is  $2/3$  spot average  $+1/3$  full frame average.
- 3. Set the ExposureAutoCompensation value. A compensation of 0 would be an average 50% grey level. The compensation can then expand to +2 or -2 f/stops

To use this feature most effectively, it should be set using the longest acceptable exposure time with the lens stopped down. Once enabled, open the lens iris to the widest aperture. When set in this manner, the user allows either a brighter or darkening of the overall light level while maintaining a steady exposure.

#### **Extreme Dynamic Range (EDR)**

When a scene has important details in both the dark and light areas it can be difficult to pick an appropriate exposure time to capture both effectively. Traditionally, users had to choose between exposing for the bright areas and under exposing the rest of the scene or exposing for the overall scene and sacrificing the data in the overexposed areas. The Phantom EDR feature makes it possible for the user to capture these crucial details in both the dark and light areas of a single frame.

To do this, the sensor has a secondary exposure time, EDRTime, and will reset all pixels that are above a pre-set threshold back to that threshold and then allow all pixels to continue being exposed for the remainder of the primary exposure time, ExposureTime. This pre-set threshold is set at the factory to a level that is about midway between black and saturation.

To enable EDR, enter a value greater than 0 to the EDRTime register. Optimum EDR settings require some experimentation but are usually between 1/2 and 1/10 of the exposure. Settings larger than this will not have much effect.

To disable EDR, enter 0 to the EDRTime register.

*Note:* EDR and Auto Exposure cannot be used simultaneously.

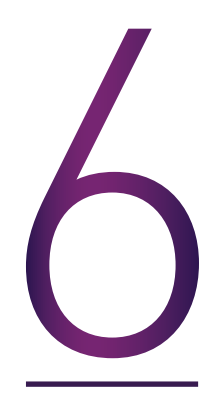

## **GENERAL PURPOSE INPUT/OUTPUT (GPIO)**

The cameras have 3 GPIO ports, 1 timecode input port and 11 available GPIO types, described below:

#### **Types of GPIO**

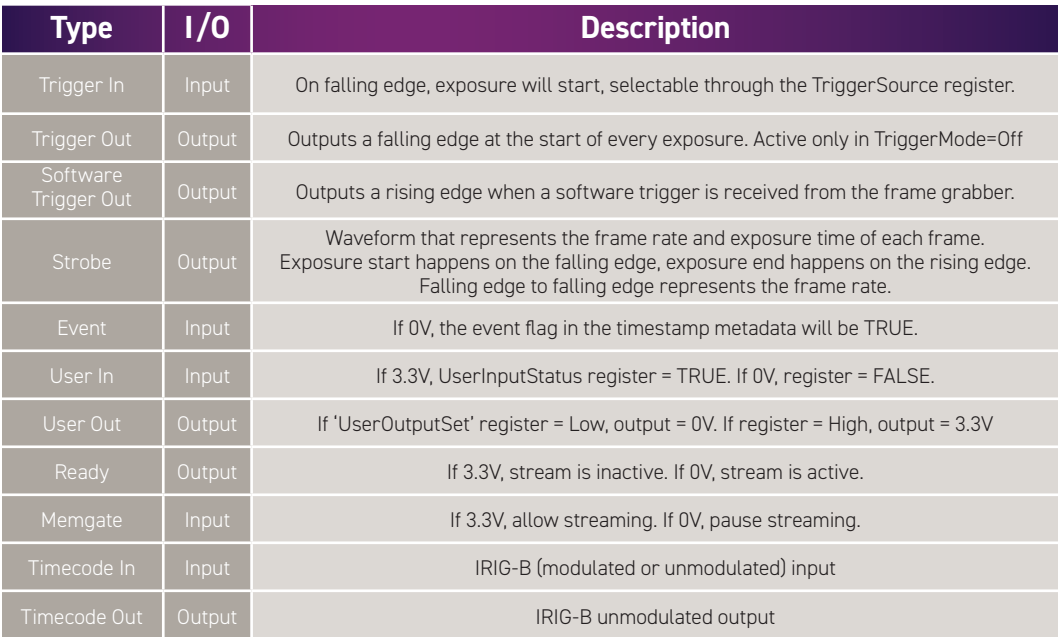

*Table 8: Available GPIO Types*

#### **How to Configure**

To configure the GPIO lines, access the registers GPIO0, GPIO1, GPIO2 under the DigitalIOControl section.

Trigger In can be enabled and configured using the TriggerMode, TriggerSource and TriggerSelector registers under the **AcquisitionControl** section.

## **GPIO Input Priority**

The camera can only accept one event channel, one memgate channel, and one user input channel at a time. In the case that more than one GPIO line is configured as event, memgate, or user input, the camera will only monitor the top-most GPIO line as the input, ignoring the others. For example:

| <b>GPIO Configuration</b> | <b>Camera Monitors</b> |  |
|---------------------------|------------------------|--|
| $GPIO0 = eventin0$        | GPIO0 for event        |  |
| $GPIO1 = eventin1$        |                        |  |
| $GPIO0 =$ strobe $0$      | GPI01 for event        |  |
| $GPIO1 = eventin1$        |                        |  |
| $GPIO2 = eventin2$        |                        |  |

*Table 9: GPIO Input Priority Examples*

*Note:* this priority does not apply to output channels as they can be set up for parallel output.

#### **Electrical**

The cameras' GPIO are accessible the rear connector panel via BNC connectors. All GPIO signals are 3.3V LVTLL tolerant. Also, an internal pullup resistor allows for the shorting of the GPIO line to ground to toggle the line.

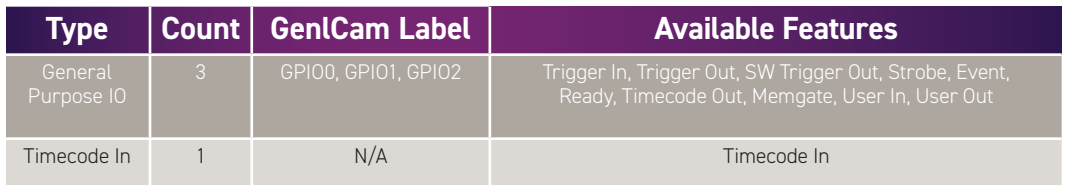

*Table 10: GPIO Electrical Configurations*

#### **Trigger Types**

The cameras implement the **ExposureStart** triggering type only.

#### **ExposureStart**

On falling edge, the sensor will expose for the duration of time in the exposure register.

*Note:* be sure that the exposure time in the register is less than the input clock period. Also, be sure that the input clock rate is supported by the camera at your specific set resolution.

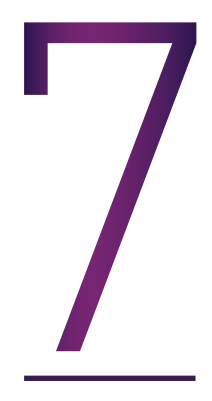

#### **SERIAL PORT PASSTHROUGH**

The 6 pin power connector contains pins for RS232 Tx and Rx and are accessible for bi-directional communication through the fiber CXP connection.

To connect a serial device to the camera power port, a serial breakout cable will need to be used. Connect the cable to the camera power port and connect the DC power port to the breakout connector. Connect the external serial device to the breakout DB9 cable.

Once connected the application can write bytes to the serial port using the UserSerialTxReq register. Write ASCII characters to this register, one byte at a time. The application can read serial port bytes using the UserSerialRxReg. Read ASCII bytes, one at a time, from this register. Reading a null character, 0x00, indicates that the Rx buffer is empty.

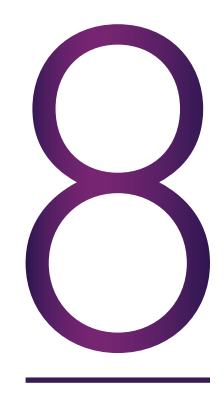

#### **REMOTE LENS AND SHUTTER CONTROL**

The Phantom EOS lens mount works with both cameras. This allows the user to remotely change the aperture size and lens focus. If the EOS mount is installed the LensAperture, LensFocusStep, and LensFocus registers will all be enabled.

To change the aperture, select the size from the list in the LensAperture register.

To change the focus, first set the encoder count step size in the LensFocusStep register, which ranges from -200 to +200. Then, send the LensFocus command to move the focus ring this amount of steps.

There is also a mechanical shutter to block light from the sensor for a convenient, remote black reference frame using the LensShutter register. The mechanical shutter comes standard with both the S641 and the S711.

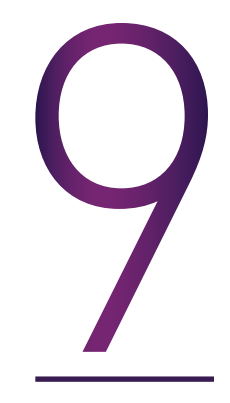

#### **METADATA STREAMING**

There is various metadata that can also be streamed via CXP Events. All CXP events contain an event ID, event timestamp and event payload. Each event payload contains the frame ID, or SourceTag, to correlate the metadata to a specific frame.

Events are sent for two different reasons: the EventRefresh time has elapsed or there was a change in the event state. Set EventRefresh to 0 to disable these refresh events. On Change events cannot be disabled.

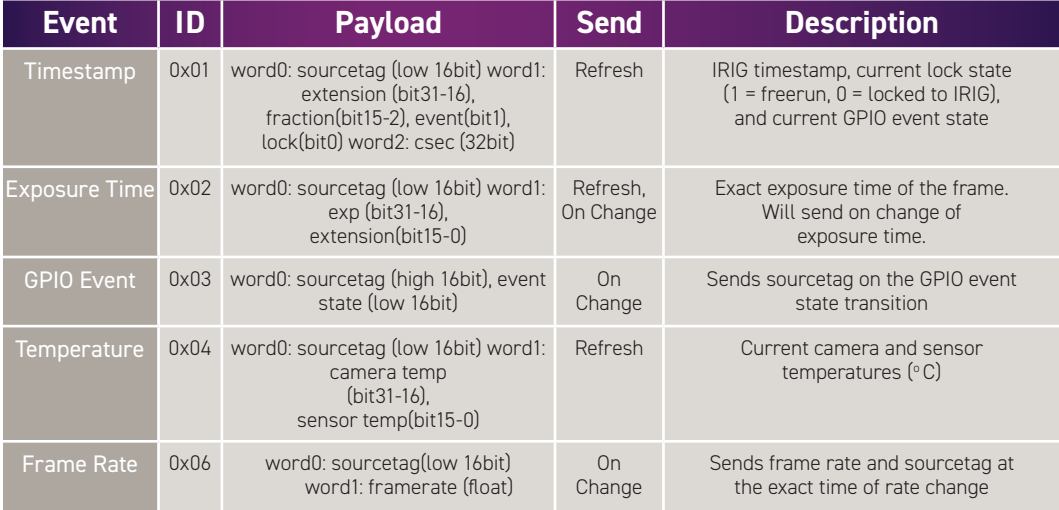

*Table 11: S641 /S711 CXP Event Descriptions*

| <b>Event</b>         | <b>Example Parsing Code (Python)</b>                                                                                                    |
|----------------------|----------------------------------------------------------------------------------------------------|
| Timestamp            | frame count = int.from bytes(data[2:][:2], byteorder='big')<br>ext = int.from bytes(data[4:][:2], byteorder='big')<br>$frac = int.from$ bytes $(data[6:][:2]$ , byteorder='big')<br>csec = int.from bytes(data[8:][:4], byteorder='big')<br>event = (frac & $0x2$ ) >> 1 # get event bit<br>$lock = frac & 0x1$ # get irig lock<br>frac = (frac & $0x$ FFFC) >> 2 # get frac time # convert to seconds<br>time = $csec * 0.01 + frac * 0.000001 + ext/65536 * 0.000001$ |
| <b>Exposure Time</b> | frame count = int.from bytes(data[2:][:2], byteorder='big')<br>us = int.from_bytes(data[6:][:2], byteorder='big')<br>ext = int.from bytes(data[4:][:2], byteorder='big')<br># convert to us<br>$exp = us + ext/65536$                                                                                                    |
| <b>GPIO Event</b>    | frame count = int.from bytes(data[0:][:2], byteorder='big')<br>event = bool.from bytes(data[2:][:2], byteorder='big')                                                                                                    |
| Temperature          | frame count = int.from bytes(data[2:][:2], byteorder='big')<br>camtemp = int.from bytes(data[6:][:2], byteorder='big')<br>snstemp = int.from bytes(data[4:][:2], byteorder='big')                                                                                                    |
| <b>Frame Rate</b>    | frame count = int.from bytes(data[2:][:2], byteorder='big')<br>frameratebytes = bytearray(data[4:][:4])<br>$frameratebytes = frameworkbycles[:-1]$<br>frame rate = struct.unpack('f', frameratebytes)[0]                                                                                                    |

*Table 12: S641 /S711 CXP Event Sample Code*

#### **How to Access**

Reference CXP standard documentation and framegrabber help documentation for more info on CXP Events and implementation details, sample code.

In general, the application will need to enable device events in the frame grabber and register callback functions for a new device event and/or event ID. In the callback functions, reference the above tables for data payload content and parsing.

#### **IRIG Timecode Synchronization**

The cameras can be synchronized to an external IRIG-B source, however IRIG-B timestamping is not implemented in the GenICam standard. All timestamping done by the framegrabber is in the PC clock time domain. It is the application layers responsibility to transform the incoming frame timestamps from the PC time domain to the camera IRIG time domain.

To do this, in the event callback for the timestamp event, determine the IRIG to PC time offset:

#### t\_event\_sec = data.timestamp \* .000001 time = csec \* 0.01 + frac \* 0.000001 + ext/65536 \* 0.000001 irig\_offset =  $t$  event sec - time

Then, as new frame buffers are received, perform the transformation of the frame time in the PC domain to frame time in IRIG domain:

#### t frame irig domain = t frame pc domain - irig offset

where t\_frame\_pc\_domain is the time associated with each new frame buffer header.

#### **Clock Drift Considerations**

The PC clock will drift from the IRIG clock so the calculated irig offset is something that should be updated frequently, depending on your timing requirements. Two ways to decrease the effect of clock drift:

- 1. Increase the 'EventRefresh' time if you get new timestamp events more often, the effects of clock drift will be less. The minimum refresh rate is 1ms.
- 2. Calculate expected drift and apply to incoming times clock drift is a linear function and can be calculated by the difference of the two domains between two frames. Assuming temperature of both camera and PC are stable, you can apply this first order calibration for incoming frame times for increased accuracy.

#### **Other Timecode Features**

The TimeStampSet register is the Unix time offset value. By default it is set to 0 at startup. Enter in the Unix time offset if necessary. This is not available if the camera is connected to an IRIG timecode source.

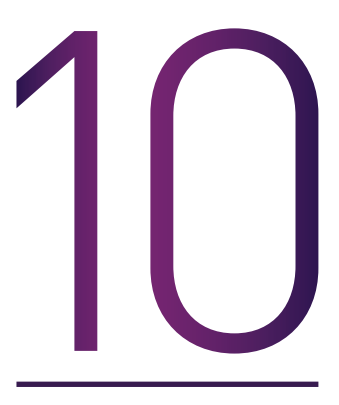

#### **PC SETUP**

To take full advantage of the throughput of these cameras, ensure that the PC you are running matches or exceeds the framegrabber requirements that you choose. Common things to check are:

- PCIe generation (typically gen 3)
- PCIe lanes (use maximum or greater that required by the framegrabber)
- CPU clock speeds
- RAM size
- Storage write speeds (HDD vs SSD)
- GPU

Most commonly, the camera throughput will be throttled when the framegrabber is installed into an older generation of PCIe slot, or a PCIe slot with less lanes than required. Most framegrabbers will be able to function properly in a lower throughput or older generation PCIe slot, but the camera throughput will be affected. Check the PCIe slot map of the PC's motherboard to verify the framegrabber is installed in an appropriately sized slot.

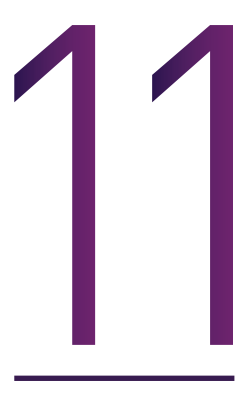

#### **UPGRADING CAMERA FIRMWARE**

To update firmware in the field, use the Phantom Camera Firmware Loader and a new firmware file, \*.phfw.

To upgrade firmware, power on the camera and connect the 'Program' ethernet port to the PC. The PC NIC will need to be configured to be:

| <b>IP Address</b> | $100100 \times X$ |
|-------------------|-------------------|
| I Subnet Mask I   | 25525500          |

*Table 13: IP/Mask Configuration*

Open the Phantom Camera Firmware Loader, select the discovered camera and click 'Next'

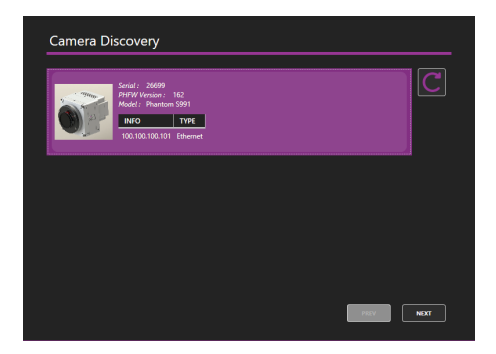

*Figure 3: Camera Loader Wizard Discovery*

Select the PHFW file using the file dialog and click 'Load PHFW'.

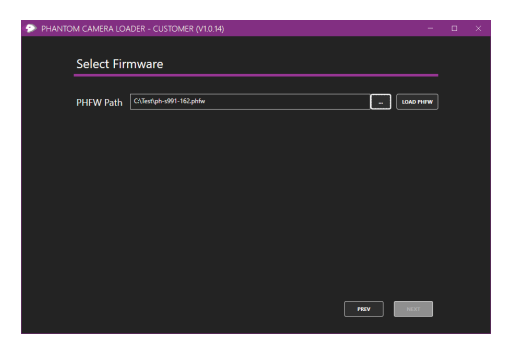

 *Figure 4: Camera Loader Wizard PHFW Select*

During the firmware load, progress and status will be displayed.

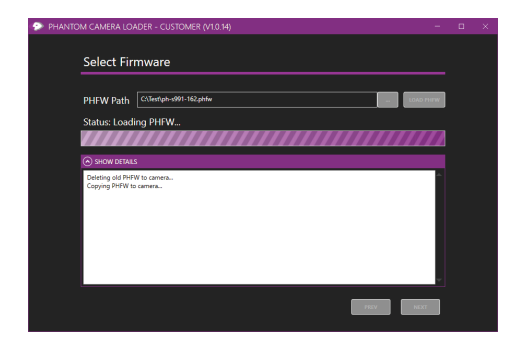

 *Figure 5: Phantom Camera Firmware Loader During PHFW Load*

At completion of the load, you will be prompted to reboot the camera. For reference and debug purposes, two log files will also be created: output.txt and supportOutput.txt. If any issues arise during the load process, please contact Vision Research Support and send these log files.

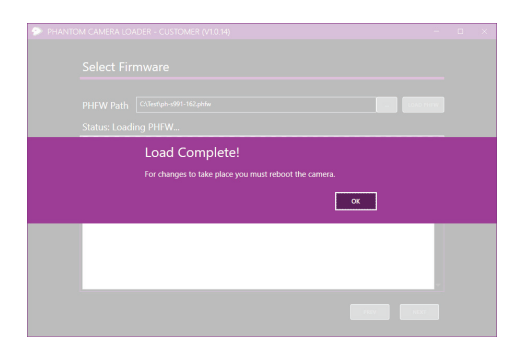

*Figure 6: Phantom Camera Firmware Loader PHFW Load Complete*

#### **CONTACT SUPPORT**

## *GLOBAL HEADQUARTERS*

#### Vision Research, Inc.—Wayne, New Jersey

100 Dey Road Wayne, New Jersey 07470 USA T: +1.973.696.4500

For answers to most questions, please visit us at: *www.phantomhighspeed.com* and search the camera product pages, tutorials, support knowledgebase and FAQs.

## *SUBMITTING A SUPPORT TICKET*

For technical product support, operation and application information or to request an RMA, please submit a ticket by filling out a form at *www.phantomhighspeed-service.force.com* or by emailing us at phantom-support@ametek.com.

## *LIVE CUSTOMER AND TECHNICAL SUPPORT*

#### Serving the Americas:

M-F 8:00 AM to 5:00 PM EST (GMT -4:00) T: +1.973.696.4500 Customer Support, ext. 4002 Technical Support, ext. 4003

#### Serving Europe, the Middle East and Africa:

M-F 9:00 AM to 6:00 PM GMT +3:00

#### Vision Research, Inc.—Bucharest, Romania T: +40 21 210 8587

## Serving Asia Pacific:

M-F 8:00 AM to 5:00 PM GMT +8:00

#### Vision Research, Inc.—Shanghai, China T: 86-21-58685111, ext. 141

# *CONTACT SUPPORT*